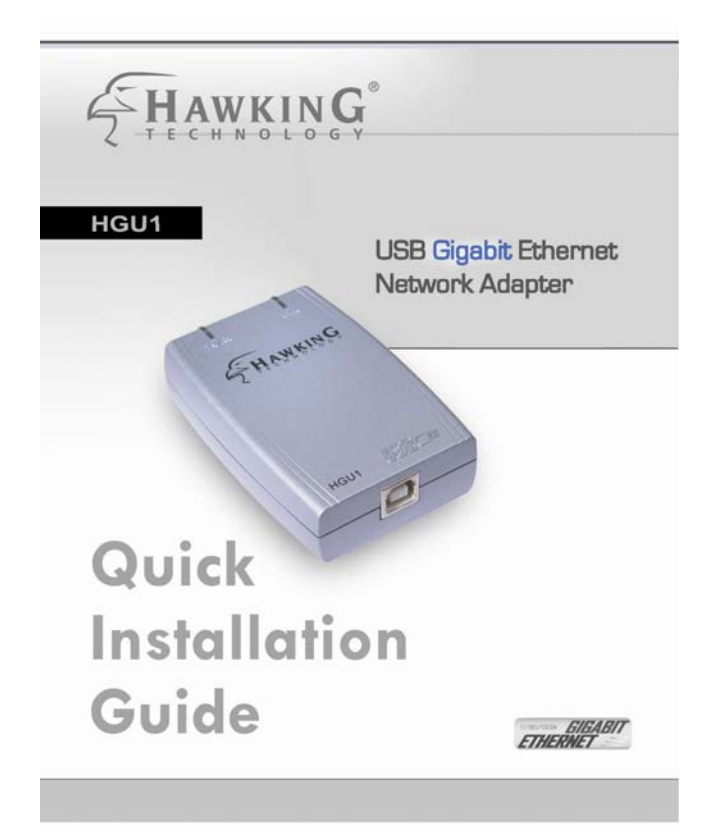

# **Gigabit USB Network Adapter**

### HGU1

Thank you for purchasing the Hawking **HGU1 USB Gigabit Ethernet Adapter**. The 10/100/1000Mbps USB Adapter is an ultimate high speed Internet solution for Laptop or Desktop users. Use it to connect to your Home, Office, or Gaming Networks.

The **HGU1 Gigabit** USB Ethernet Adapter enables you to plug into an available Universal Serial Bus port and connect your desktop or laptop with out the hassle of taking apart your computer. This device complies with USB Specification 1.0, 1.1, and 2.0. Also, the HGU1 is USB powered - no external power supply is needed.

Simply hook up Gigabit USB Adapter through the USB port and a standard Ethernet cable in the RJ-45 port and you will be networked within minutes.

## Check the Requirements for Installation

### **Package Contents**

HGU1

- One Gigabit USB Adapter
- One USB Cable
- Software CD (includes User's Manual and Driver for Windows 2000 and XP)
- Quick Installation Guide

#### **System Requirement**

- CD-ROM Drive
- An Available USB Port
- Operation System: Windows 2000 or XP
- 1000Base-T Gigabit Ethernet, 100Base-TX Fast Ethernet or 10BaseT Ethernet connectivity to your local area network.

Cable requirements: One Ethernet Cable

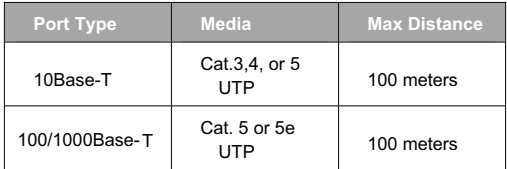

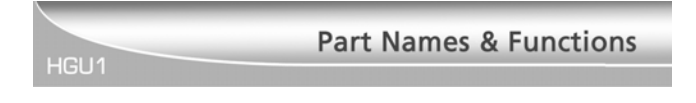

c **USB Device Cable** (Type A-to-Type B connection): Connects the HGU1 Gigabit Adapter to your computer (USB host port).

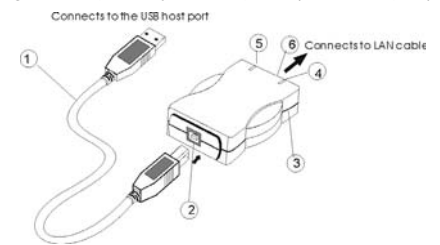

d **USB Type-B Device Port**: USB port for the USB Device Cable.

#### e **USB Gigabit Network Adapter**

- f **Link** LED indicator:
	- o **10M:** Yellow & Green when connected and blinking when transmitting data.
	- o **100M:** Green when connected and blinking when transmitting data.
	- 1000M or Gigabit: Yellow when connected and blinking
- g **Rx/Tx** LED indicator: Green when transmitting and receiving data,
- h **Ethernet Port:** An Ethernet cable is required to link the USB Gigabit Adapter to your Network.

## **Hardware Installation**

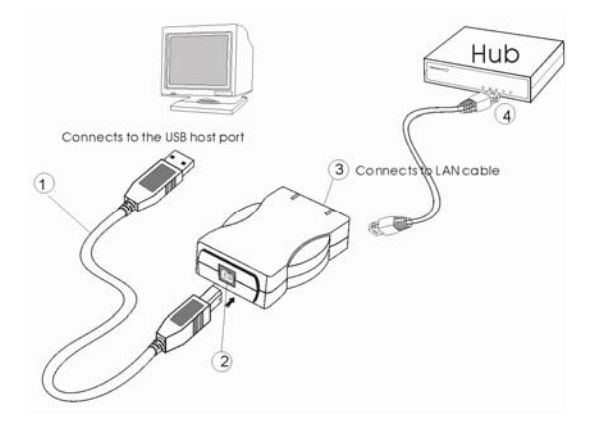

HGU1

- 1. Connect the USB device cable to your computer USB port, with the wider USB connection into your computer port.
- 2. Connect the other end of the USB device cable into the USB Type-B Device port.
- 3. Connect the Ethernet Cable in to the HGU1's Ethernet port
- 4. Connect the other end of the Ethernet Cable into a Hub.

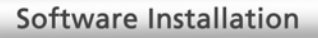

#### **Installation for Windows 2000**

HGU1

1. After you finish with the hardware installation, turn on your computer if you haven't done so already. Windows will automatically detect the newly installed hardware. A "**Welcome to the Found New Hardware Wizard**" will help you to install the device driver. Click **Next**.

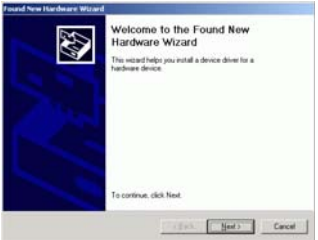

2. Select **Search for a suitable driver for my device (recommended)** . Click Next.

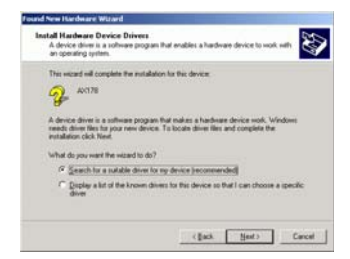

3. Insert the HGU1 software CD into your CD-Rom drive. Select **Specify a location** and then click **Next**.

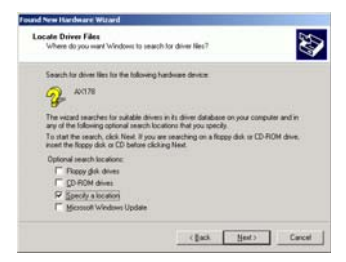

4. Click **Browse** to select the driver folder and then click **OK**.

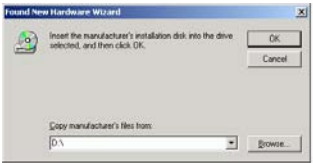

5. When the **Driver Files Search Results** screen appears, click **Next**.

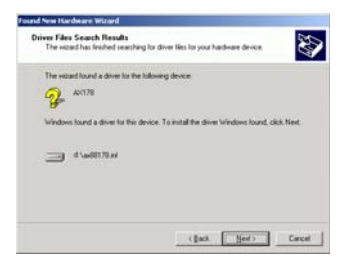

6. You will receive the message "**Digital Signature Not Found"**. Click **Yes** to continue the installation.

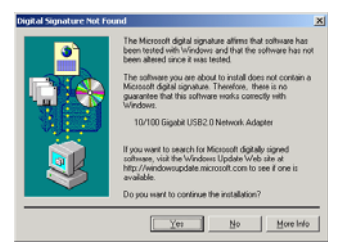

7. When **Windows has finished installing the software for this device**. Click **Finish.**

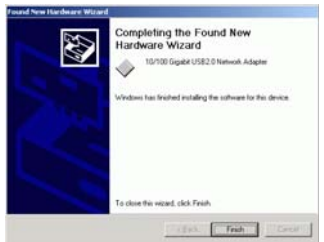

### **Installation for Windows XP**

1. After you finish the hardware installation, power on your PC if you haven't done so. Windows will automatically detect the newly installed hardware. The **Welcome to the Found New Hardware Wizard** will prompt you to insert the installation CD. Insert the HGU1 Software CD now and select **Install the software automatically** (**Recommended**). Click Next to continue.

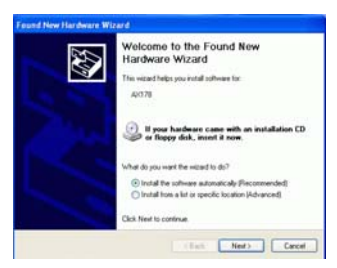

2. Select **"Search for the best driver in these locations"** and "**Include this location in the search."** Click **Browse** to select the driver folder and click **Next**.

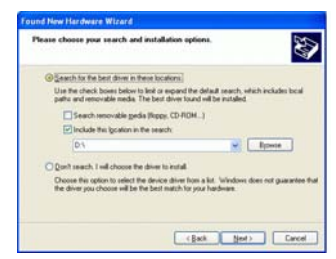

3. Windows will start searching for the driver. When the following screen appears, click **Continue Anyway.** 

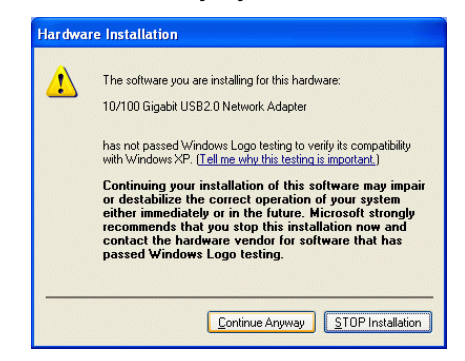

4. When the wizard has finished installing the software. Click **Finish.**

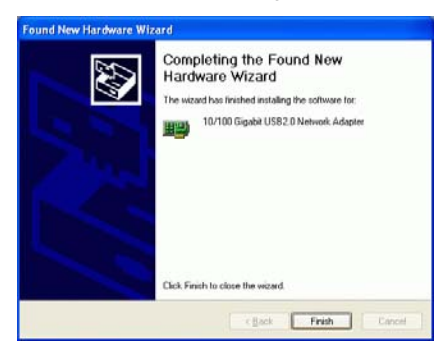

5. Go to Start → Control Panel → Network Connections. Double-click **Local Area Connections**.

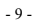

6. When the Network dialog box appears, click **Install** to set the appropriate protocols and client. When you have completed, click **OK.**

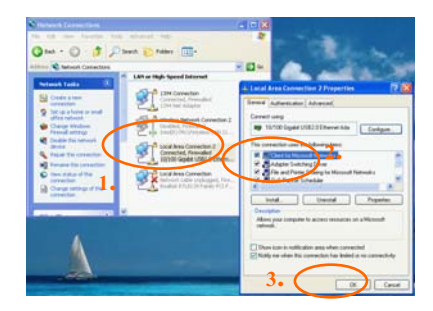

7. Restart your computer to activate the HGU1 USB Gigabit Adapter.

## **Setup Diagnostics**

## **Setup Diagnostics**

HGU1

To verify if the device exists in your computer and is enabled, go to Start → Control Panel → System→Hardware. Click the **Device Manager** button. If the **10/100 Gigabit USB2.0 Ethernet Adapter** is found, it means that your device is properly installed and enabled.

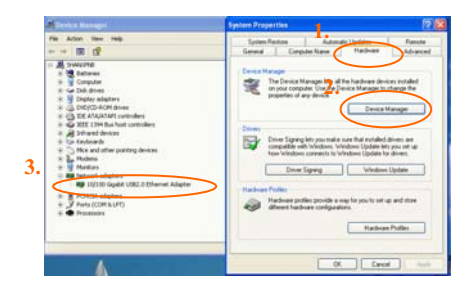